# **Kronos User Guide Biweekly Employees**

### **What is Kronos?**

- Kronos timekeeper is a web-based time and attendance system that helps ensure accurate recording of your time worked.
- After reading the following information, you will be able to log in to the system; enter time worked; enter absences; transfer from one job to another; review your time card; and approve your time card.

## **Terms that we will be using**

- Edits any changes made to your time
- My Timecard a view of your time worked for a two-week pay period
- Transfer moving from one job to another

#### **Logging in to Kronos**

- Open web browser.
- Go to https://mytime.pepperdine.edu
- Enter your network ID.
- Enter your network password.

#### **Logging out of Kronos**

• Select **Log Off** from the options on the left side of any Kronos screen.

#### **Clocking in and out**

#### **Step 1**

- Log in to Kronos
- Select **My Information**
- Click on **My Timecard,** your timecard view will appear.

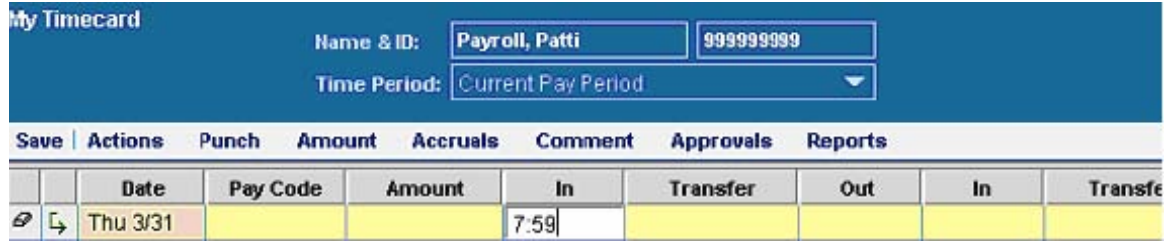

• Click in the **In** column of the date you worked.

- Enter the time you started working your shift. Mark the time a.m. or p.m.
- Click the **Sav**e button.

**Note**: If you work more than one job on campus, click in the **Transfer** column of the date you worked; and select the job location at which you are currently working.

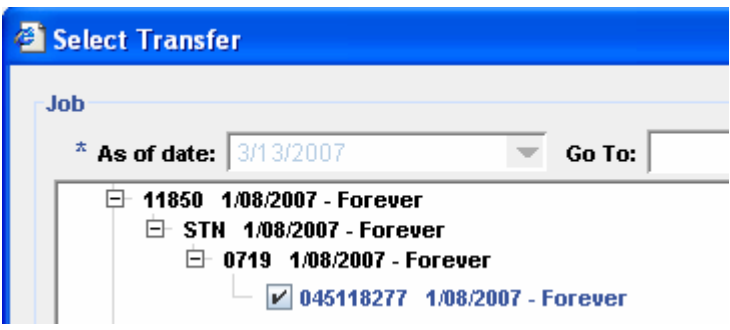

## **Step 2**

- **Clocking out for Lunch**
- Click in the **Out** column.
- Enter the time you stopped working to take your lunch break. Mark it a.m. or p.m.

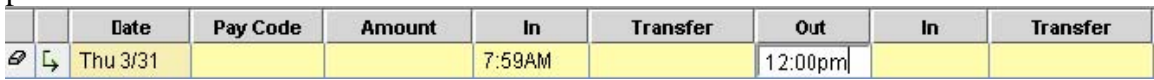

#### **Step 3**

- **Clocking in after Lunch**
- Click in the **In** column.
- Enter the time you started working after your lunch break. Mark it a.m. or p.m.

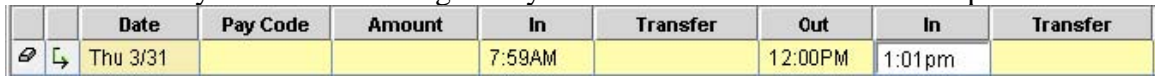

#### **Step 4**

- **Clocking out**
- Click in the **Out** column of the date you worked.
- Enter the time you stopped working. Mark it a.m. or p.m.
- Click the **Save** button.

**Note**: If you work more than one job on campus, you must clock out of one job before transferring to another job.

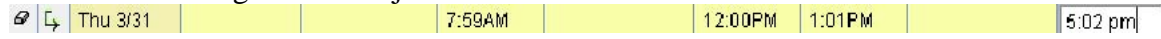

#### **Entering absences**

- Log in to Kronos.
- Select **My Information**
- Click on **My Timecard,** your timecard view will appear.
- Click in the **Pay Code** column for the date you were absent, and select the